## **Navigate Juvare Exchange**

[Home >](https://confluence.juvare.com/display/PKC/User+Guides) [WebEOC >](https://confluence.juvare.com/display/PKC/WebEOC) [Guide - Getting Started](https://confluence.juvare.com/display/PKC/Getting+Started) > Navigate Juvare Exchange

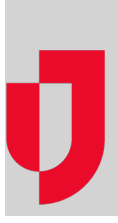

When enabled, Juvare Exchange is accessed from within your solution. The JX tab is visible to everyone, but you can only access data on the dashboard and directory if you have a role that is authorized to use Juvare Exchange.

The information you see in Juvare Exchange depends on the participants, JX user groups, and JX networks to which you belong, as well as the information that organizations and facilities choose to share with those entities.

## **To navigate information in Juvare Exchange**

- 1. In your solution, click the **JX** tab. The Juvare Exchange page opens; by default, all available networks are visible on your dashboard.
- 2. To filter networks so that only certain information appears on your dashboard (in your status summaries, map, and updates), take these actions.
	- a. Toward the top, click **Filter Networks**. The network list opens.
	- b. Select the check box for each network whose information you want to see on your dashboard.
	- c. To close the list, click elsewhere on the dashboard.
- 3. On the left, in the status summary panel, point to an indicator to see a preview of the data or click an indicator to open the status summary details.
- 4. To filter map layers, take these actions.
	- a. Click the map layer icon. The list of map layers opens.
	- b. Select or clear the check box for one or more layers. Base and selected layers appear on your map.
	- c. To close the list, click elsewhere on the dashboard.
- 5. To navigate the map, take any of these actions.

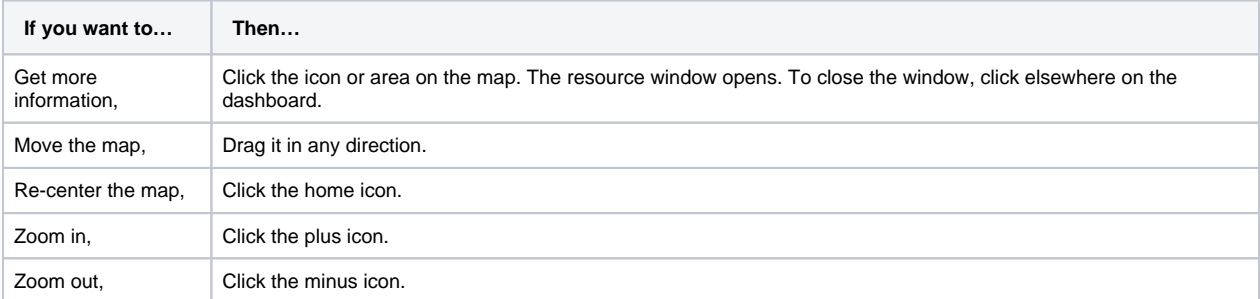

6. In the updates panel, take any of these actions.

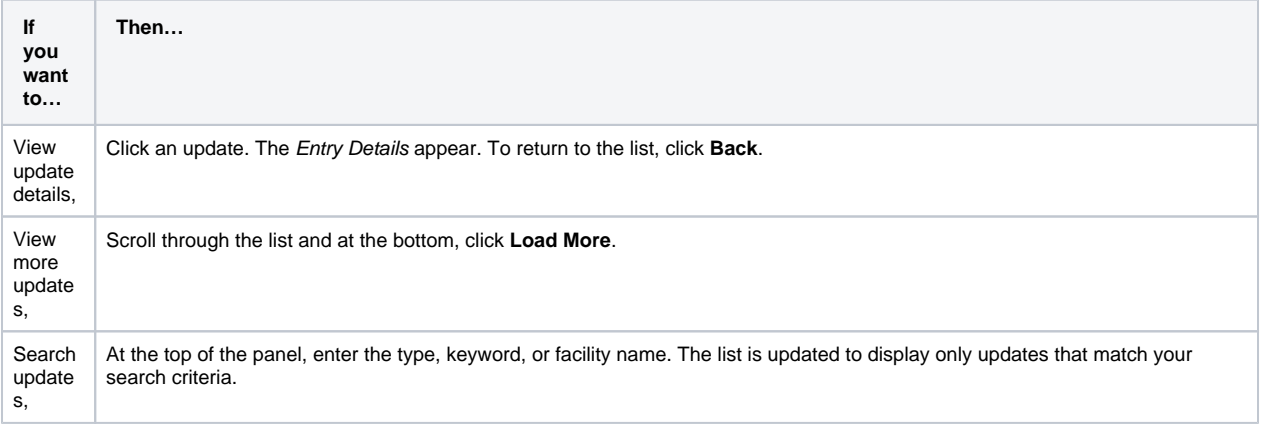

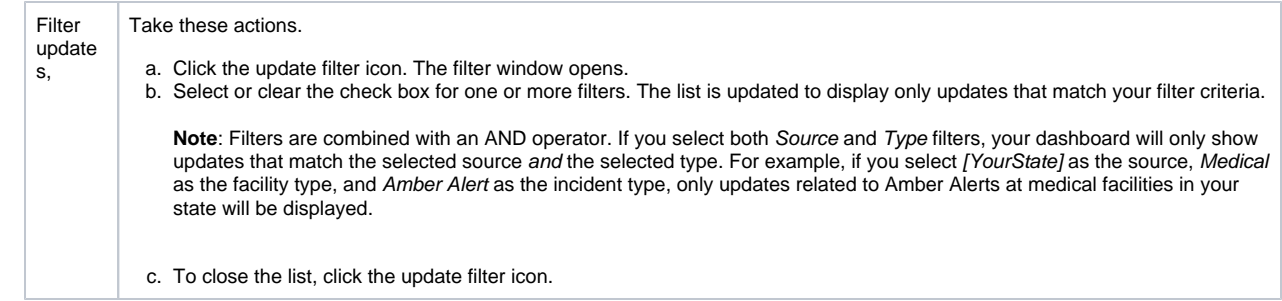

- 7. For information about participants in the selected networks, take these actions.
	- a. Click **Directory**. The Directory opens on the last visited tab. Participants and JX networks are listed alphabetically, and you can click any name for details.
	- b. Click **JX Networks**. All networks in Juvare Exchange are listed alphabetically. Click any network for details.
- 8. As necessary, you can navigate between the JX tab and other tabs in your solution to gain micro- and macro-level insight on incidents and events in your networks.